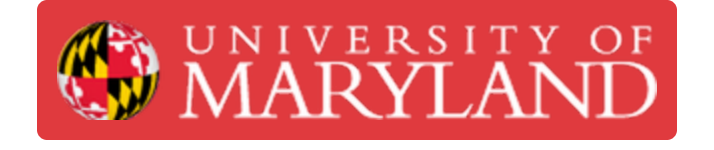

# **Ultimaker 2+/3: Changing the Filament**

Explains how to change filament for the Ultimaker 2+ and 3 printers

**Written By: Rebecca Marie Hirshon**

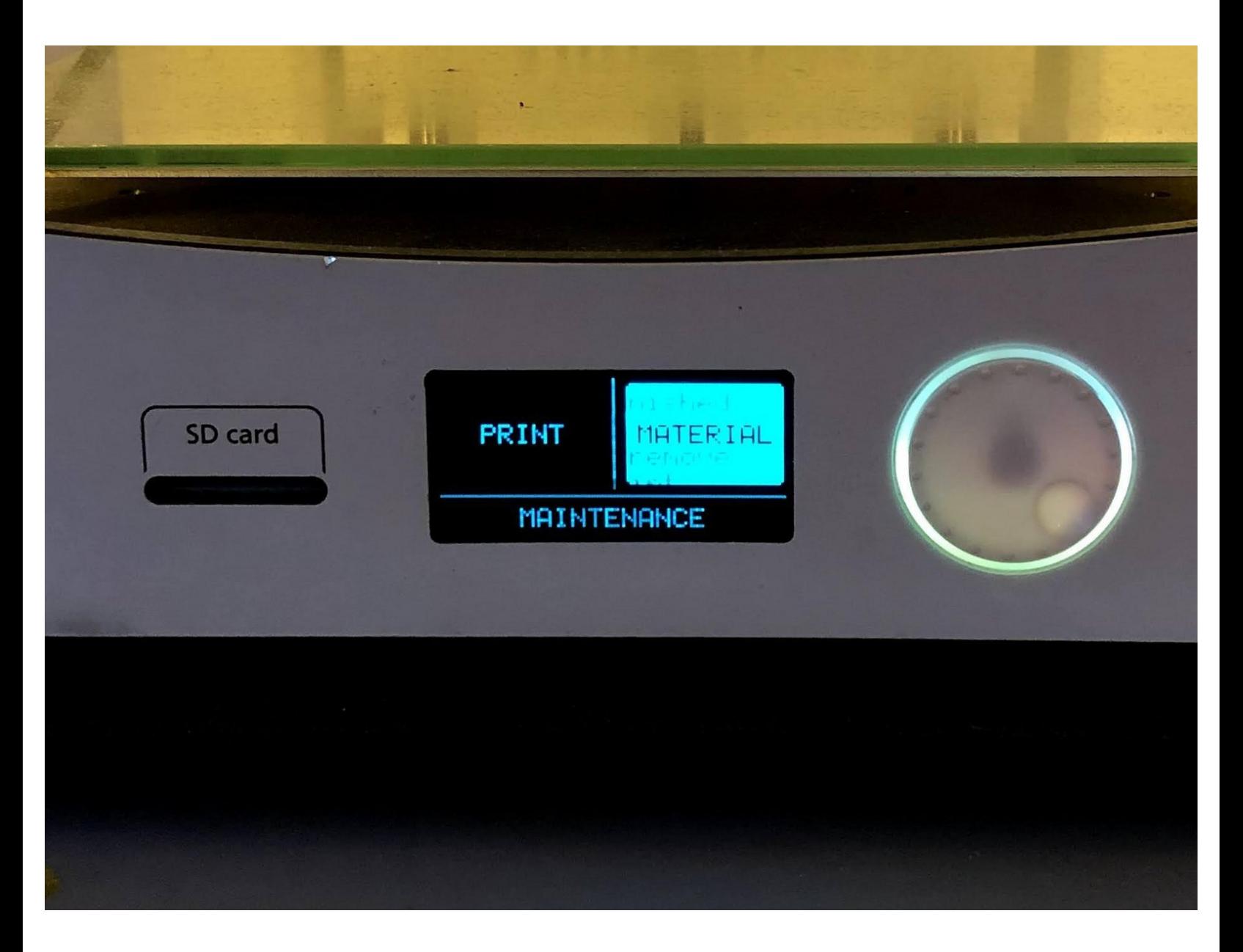

## **Introduction**

This guide will explain the steps needed to change the filament on the Ultimaker 2+ or 3.

Sources: [Changing](https://support.ultimaker.com/hc/en-us/articles/360011580799-Changing-materials-and-print-cores-on-the-Ultimaker-3) the material and nozzle on the Ultimaker 2+, Changing materials and print cores on the Ultimaker 3

Pictures by: Nico Lagendyk

#### **Step 1 — Unload Filament**

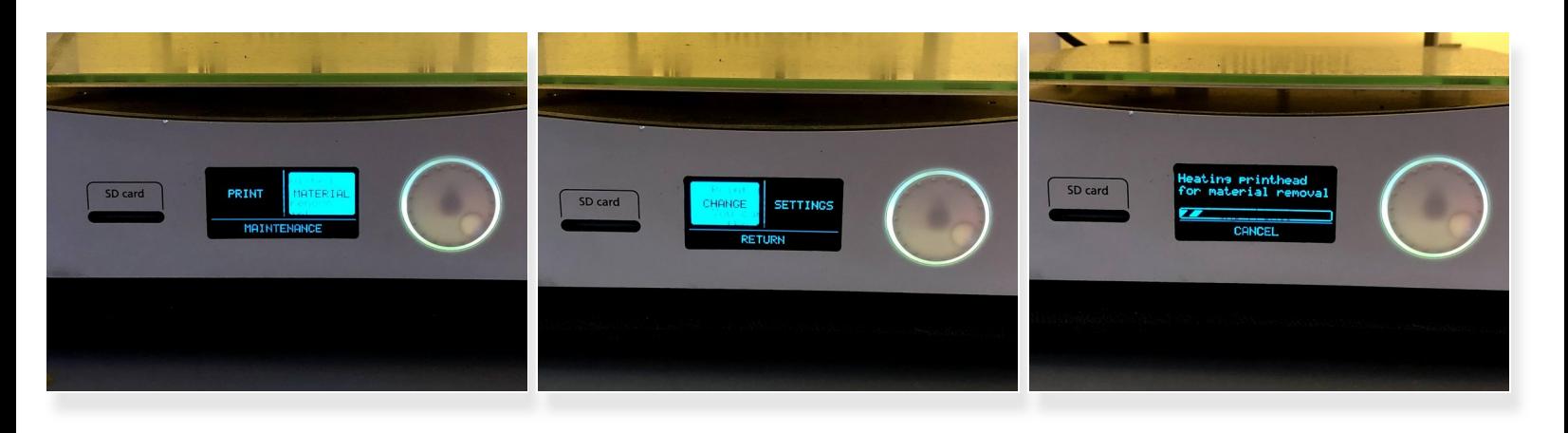

- Press the **dial** to wake the machine if it is not already
- Select **Material**
- Select **Change**
- Wait for the printer to warm up

#### **Step 2 — Exchange Filament Spools**

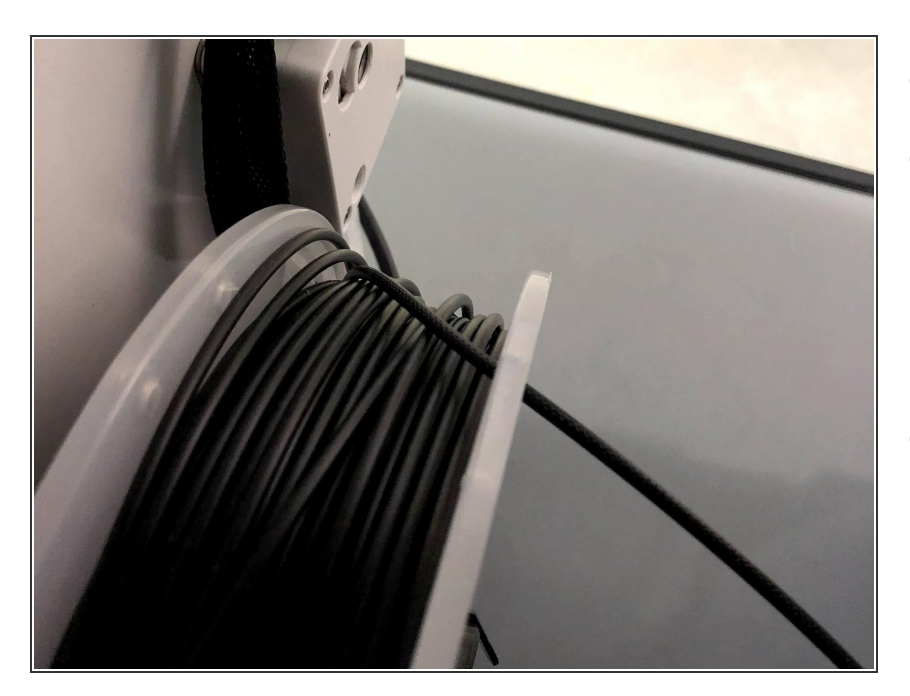

- Remove the material from the feeder
- Remove the spool from the spool holder  $\bullet$ 
	- **•** Make sure to loop the end of the filament through the spool holder to prevent tangles
- Put the new spool on the spool holder  $\bullet$

### **Step 3 — Load Filament**

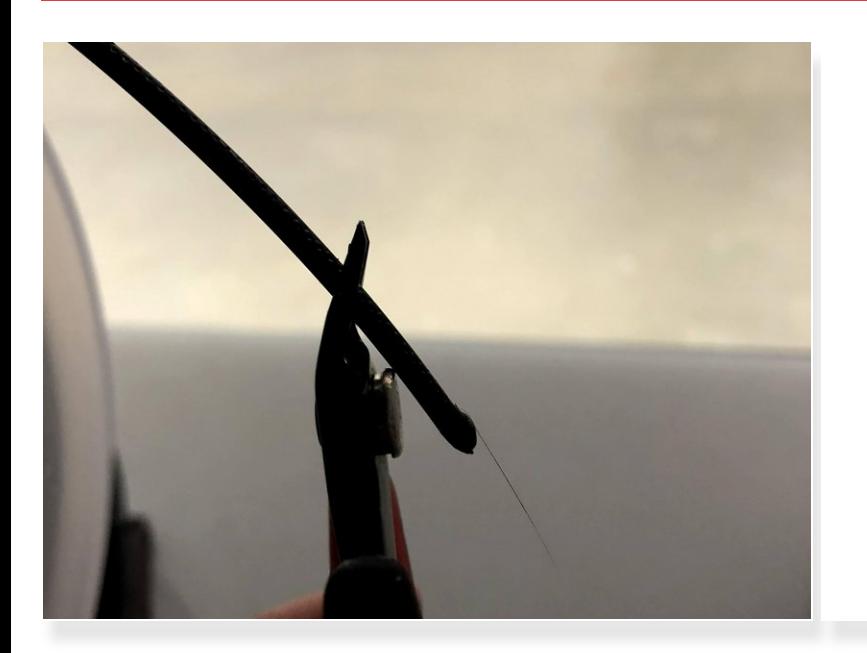

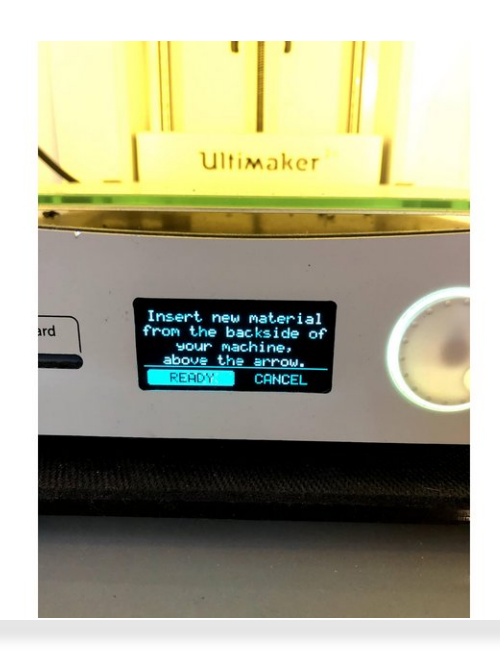

- **Cut the filament at an angle**
- **Press the ready** on the menu

#### **Step 4 — Load Filament II**

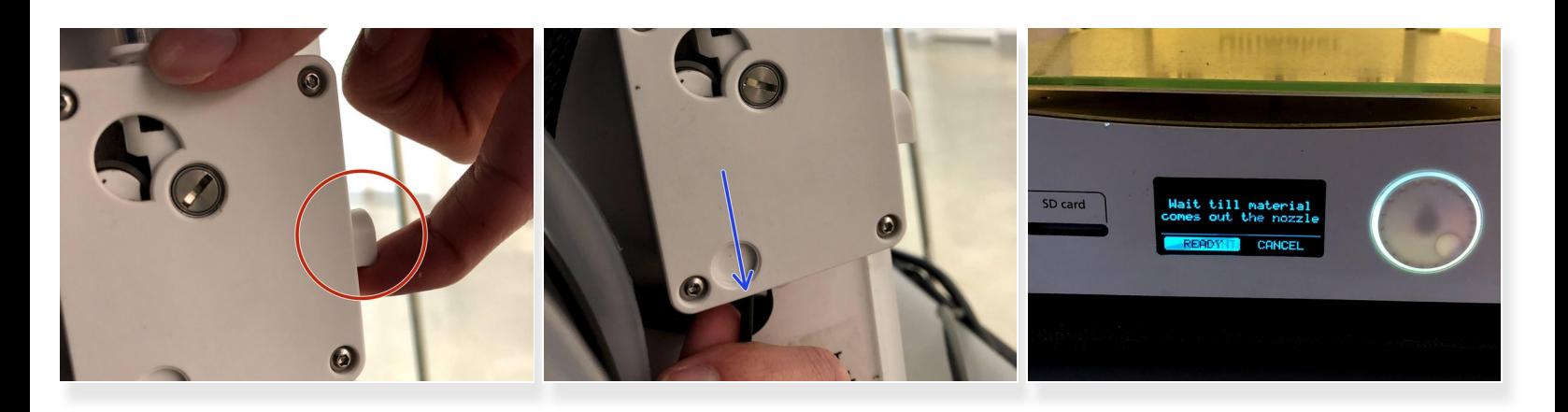

- Pull the lever on the back drive assembly to release the friction gear
- Push the filament into the back drive assembly
- Press the **dial** when the gears have grabbed on to forward the filament
- Press the **dial** again once the filament is extruding